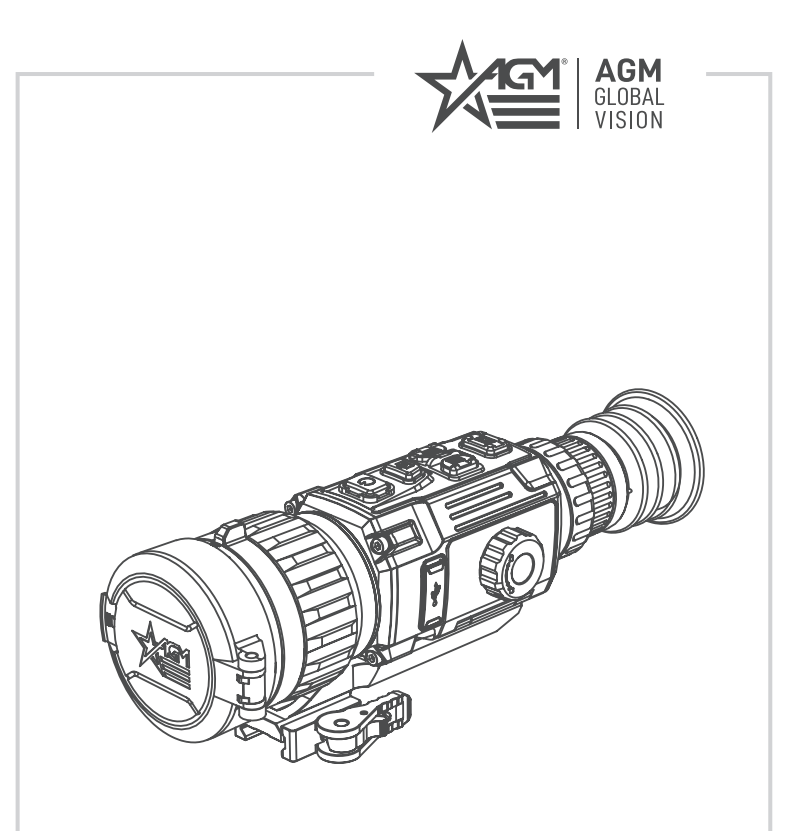

# **CLARION**

# DUAL FOV THERMAL SCOPE

**USER MANUAL**

#### © 2023 AGM Global Vision, LLC. All rights reserved.

This documentation is subject to change without notice.

No parts of this manual, in whole or in part, may be copied, photocopied, translated, or transmitted by any electronic medium or in machine-readable form without the prior written permission of AGM Global Vision, LLC.

Approved for public release, distribution unlimited.

If you have questions that are not covered in this manual, or need service, contact AGM Global Vision customer support for additional information prior to returning a product.

**AGM Global Vision, LLC**

**173 West Main Street PO Box 962 Springerville, AZ 85938 Tel. 928.333.4300 support@agmglobalvision.com www.agmglobalvision.com**

#### **EXPORT INFORMATION**

Buyer acknowledges that all products supplied by AGM Global Vision, LLC are subject to U.S. export control laws, including, but not limited to, the Export Administration Regulations, the International Traffic in Arms Regulations, the International Economic Emergency Powers Act, and various U.S. embargoes and sanctions. AGM Global Vision products may not be exported, re-exported, or transferred contrary to U.S. export control laws. In particular, AGM Global Vision products may not be exported, re-exported, or transferred to prohibited countries, individuals, organizations, or entities, including but not limited to those individuals and entities listed on the List of Specially Designated Nationals and Blocked Persons administered or maintained by the U.S. Office of Foreign Assets Control ("OFAC"), the various lists maintained by the Bureau of Industry and Security of the Department of Commerce, and the U.S. State Department and Buyer represents and warrants that neither Buyer nor any of its officers, directors, or employees are on such lists. Distribution or resale by Buyer to such countries, individuals, organizations, or entities is expressly prohibited. Buyer has and will maintain a positive process to ensure compliance with this Section.

## **FCC INFORMATION**

Please take attention that changes or modification not expressly approved by the party responsible for compliance could void the user's authority to operate the equipment.

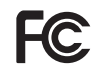

This equipment complies with FCC/IC RSS-102 radiation exposure limits set forth for an uncontrolled environment.

FCC compliance: This product has been tested and found to comply with the limits for a Class B digital device, pursuant to Part 15 of the FCC Rules. These limits are designed to provide reasonable protection against harmful interference in a residential installation. This product generates, uses, and can radiate radio frequency energy and, if not installed and used in accordance with the instructions, may cause harmful interference to radio communications. However, there is no guarantee that interference will not occur in a particular installation. If this product does cause harmful interference to radio or television reception, which can be determined by turning the equipment off and on, the user is encouraged to try to correct the interference by one or more of the following measures:

- Reorient or relocate the receiving antenna.
- Increase the separation between the equipment and receiver.
- $-$  Connect the equipment into an outlet on a circuit different from that to which the receiver is connected.
- Consult the dealer or an experienced radio/TV technician for help.

#### **FCC Conditions**

This device complies with part 15 of the FCC Rules. Operation is subject to the following two conditions:

1. This device may not cause harmful interference.

2. This device must accept any interference received, including interference that may cause undesired operation.

#### **EU CONFORMITY STATEMENT**

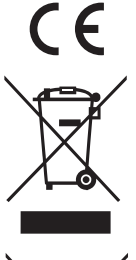

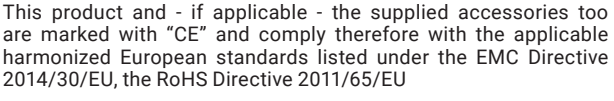

2012/19/EU (WEEE directive): Products marked with this symbol cannot be disposed of as unsorted municipal waste in the European Union. For proper recycling, return this product to your local supplier upon the purchase of equivalent new equipment, or dispose of it at designated collection points. For more information see: www.recyclethis.info

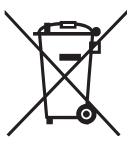

2006/66/EC (battery directive): This product contains a battery that cannot be disposed of as unsorted municipal waste in the European Union. See the product documentation for specific battery information. The battery is marked with this symbol, which may include lettering to indicate cadmium (Cd), lead (Pb), or mercury (Hg). For proper recycling, return the battery to your supplier or to a designated collection point. For more information see: www.recyclethis.info

#### **INDUSTRY CANADA ICES-003 COMPLIANCE**

This device meets the CAN ICES-3 (B)/NMB-3(B) standards requirements.

# **LIST OF CONTENTS**

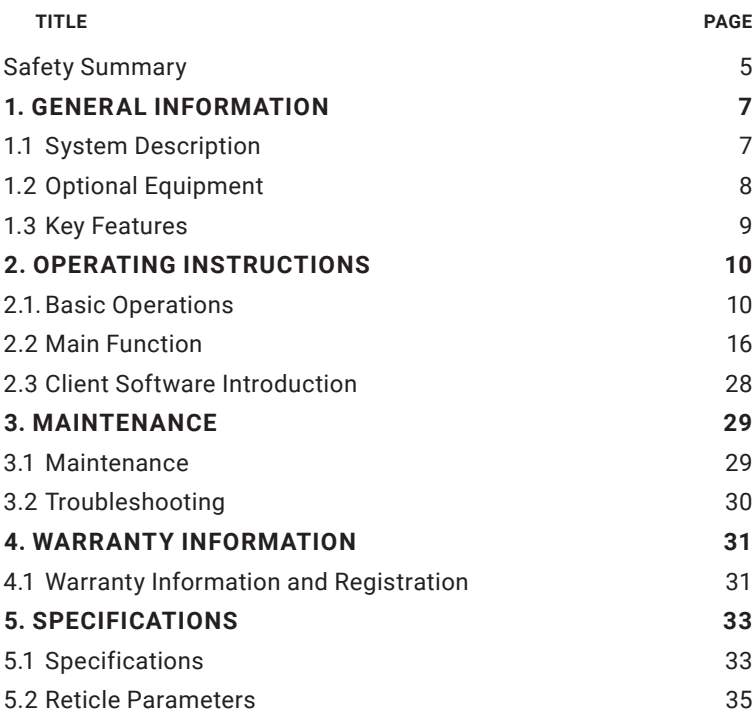

# **SAFETY SUMMARY**

- Read and follow all instructions
- Read all warnings
- Only use the attachments/accessories specified by the manufacturer
- All service must be provided by the manufacturer

#### **WARNINGS:**

- This product contains natural rubber latex, which may cause potentially fatal allergic reactions! If you are allergic to latex, it is important that you strictly avoid exposure to products that contain it.
- Always make sure your firearm is unloaded before you place the scope on the firearm. Reconfirm that the chamber is empty if you stop the procedure then resume later. Safe handling rules should be followed at all times.
- If a scope is mounted too far to the rear, the eyepiece can injure the shooter's brow. Shooting at an uphill angle also increases this hazard because it shortens the distance between the brow and the rear of the scope. For this reason, AGM scopes are engineered to provide generous eye relief. Therefore, when mounting your scope, we recommend positioning it as far forward in the mounts as possible to take full advantage of this generous eye relief. With hard-recoiling rifles, serious injury or even death can result from eyepiece impact with the shooter during the recoil process when discharging the firearm. Be certain that your installation provides sufficient eye relief for the recoil generated by your rifle before shooting the firearm.

**NOTE:** Give special attention to this warning when shooting uphill and/or from a prone position. These shooting conditions can dramatically reduce eye relief. PLEASE maintain maximum eye relief when shooting heavy recoiling and/or magnum firearms. THE USER ASSUMES ALL RESPONSIBILITY AND LIABILITY FOR HAVING THE AGM RIFLE SCOPE PROPERLY MOUNTED TO A FIREARM AND USING THE AGM RIFLE SCOPE PROPERLY. ALWAYS CHECK THE CONDITION OF YOUR MOUNTING SYSTEM PRIOR TO USING YOUR FIREARM.

- Proper usage of the device is crucial for safe operation, so make sure to carefully read this manual.
- If the device was left in storage for a longer period of time, before use, check its functionality.
- Disassembling of the device is prohibited, except in authorized repair centers.
- The external optical surfaces should be clean at all times. Touching the optical surfaces with bare hands is not recommended.
- Sand and sea water can damage the optical coatings.
- Do not point the device directly at the sun.
- Thermal imagery is highly dependent on different scenery and atmospheric conditions. The same scenery may differ slightly in its appearance to the user, based on the time of day or night the optic is being used. This is the result of the level of heat absorption of different objects, which will vary based on the sun's placement in the sky at the time of use. The contrast of live animals will be more evident depending on the difference in surrounding air temperature and humidity levels.
- It is always recommended to store the unit with batteries removed, when not in use. Recharging the batteries every 2-3 months will help to extend their charging reliability.
- It is recommended to store the device with the lens cap closed at all times.
- Occasionally, extreme temperature shifts may causing condensation to form on the outer germanium lens. In this scenario, use a soft cloth to gently wipe the lens clean. As the unit becomes acclimates to the outer temperature, condensation should dissipate.

#### **NOTES:**

- The detector spectral band provides better visibility through smoke, dust, rain, smog, etc.
- Infrared radiation does not travel through glass. As a result, the rifle scope does not detect objects if they are behind glass windows or other barriers.

#### **LEGAL NOTICE:**

Before attaching to weapons, check the regional legal regulations in the area of application. The attachment to a weapon is always the sole responsibility of the user.

# **1.1 SYSTEM DESCRIPTION**

The Clarion dual focus thermal scope is one of the most technologically advanced thermal scopes in the world. The new Clarion scopes were meticulously designed to solve one of the biggest problems many night hunters face, which is in selecting which lens size/sensor configuration will provide the optical base magnification and field of view for each hunter's primary application. Clarion scopes alleviates this concern by providing a dual focusing that has the ability to mechanically alternate between two different internal lens sizes, which alter the base magnification and field of view with no degradation of the image resolution! The Clarion scopes will offer unparalleled flexibility in terms of optical base magnifications, which may change based on the type of animal hunted, or the type of geography in which is being hunted at that time. Also, AGM paired this new design with the most sensitive temperature rating in its class, coming it at a mind-bending sub-20 milikelvin.

Although the Clarion offers complete new technology, they didn't cut any corners with any of the design elements that hunters have come to expect from the AGM brand, including: high-quality 640x512 or 384x288 12-micron thermal sensor, removable rechargeable battery, up to 11 hours of continuous battery life on a single charge (2 batteries included), 10 internal reticle options, 5 different customizable zeroing profiles, 10 different brightness and contrast settings, wifi hotspot capability, built-in recording and image capture storage, AGM Connect app compatibility, 4 different reticle colors, 4 color palettes, 5 image sharpness settings and a high-quality mount which work well with both AR and bolt-action shooting platforms.

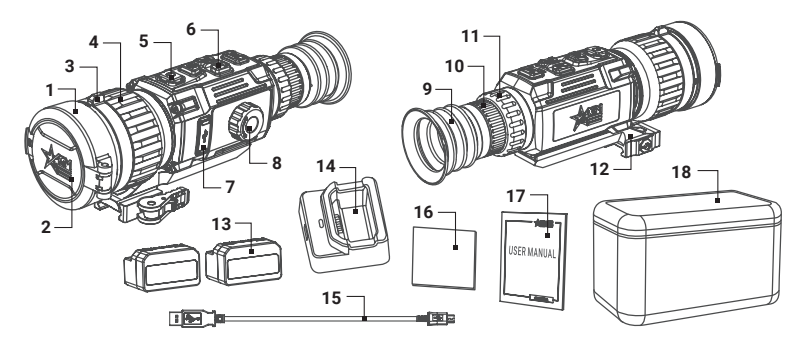

FIGURE 1-1. MAIN PARTS AND COMPONENTS

#### TABLE 1-1. MAIN PARTS AND COMPONENTS

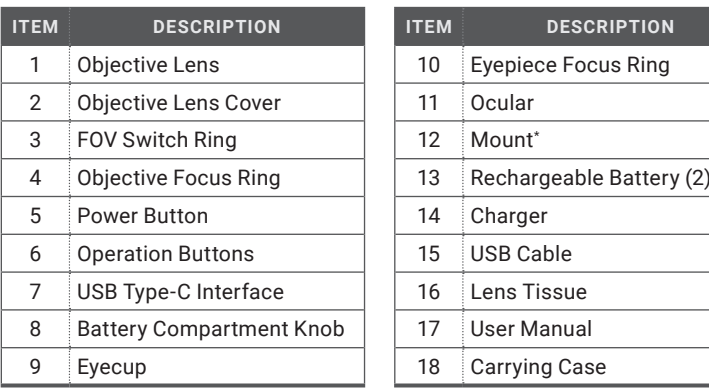

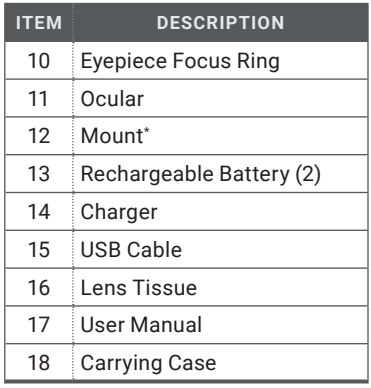

\* Mounting kit depends on the region of sale.

# **1.2 OPTIONAL EQUIPMENT**

Optional items are shown in Figure 1-2 and listed in Table 1-2.

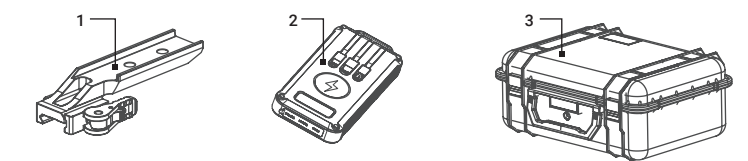

FIGURE 1-2. OPTIONAL EQUIPMENT

## TABLE 1-2. OPTIONAL EQUIPMENT

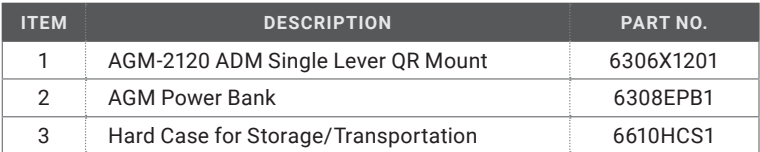

# **1.3 KEY FEATURES**

- Dual focus objective lens
- 12μm thermal detector
- High thermal sensitivity, NETD < 20mK
- Fast 50 Hz imaging
- High resolution OLED display
- Adjustable color palettes
- Various reticle types and colors
- 1x, 2x, 4x, 8x digital zoom
- On-board video/audio recording and image capture
- Built-in EMMC storage (16 GB)
- Shot Activated Recording (SAR)
- Wi-Fi data transmission
- Stadiametric rangefinder
- Standby mode
- 8.5 or 11 hours battery life (depending on model)
- External power supply compatibility
- Waterproof & shockproof

# **2 OPERATING INSTRUCTIONS**

# **2.1. BASIC OPERATIONS**

# **2.1.1 UNPACKING**

The following steps must be completed prior to each use.

- 1. Open the carrying case, remove the device, and verify that all components are included.
- 2. Inspect the device for any signs of damage to the optical surfaces, body, eyecup, operation buttons, etc. Ensure that all optical surfaces are clean and ready for use. Once the diopter is set, all focusing of the image upon use of the digital zoom will occur via the lens focus knob, which is the rotating knob closest to the objective lens of the scope.

# **2.1.2 BATTERY INSTRUCTION**

- 1. The device supports removable Li-Ion battery. The charging limited voltage of the battery is 4.2V. The battery capacity is 3.6V/4.4Ah (15.84 Wh).
- 2. Before first use, charge the battery for more than 4 hours to full capacity.
- 3. Charge the battery using the included charger. The battery also can be charged in the device directly.
- 4. Be sure to remove the battery when storing the device for long periods of time.

## **2.1.3 BATTERY INSTALLATION**

## **CAUTION:**

Verify that the device is turned off before removing the battery.

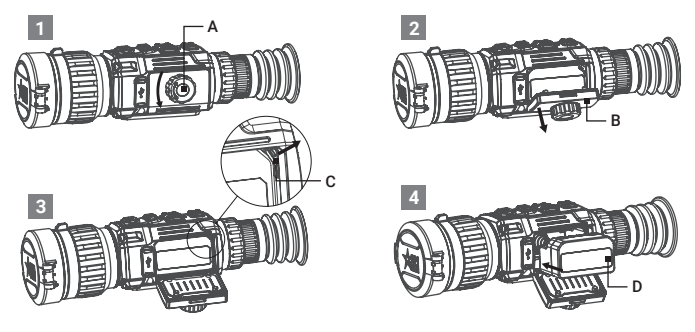

FIGURE 2-1. BATTERY INSTALLATION

To install the battery (refer to Figure 2-1):

- 1. Turn the battery cover knob (A) counter clockwise and then open the battery cover (B).
- 2. Push the battery latch (C) aside (as the arrow shows), and release the battery.
- 3. Insert the battery (D) into the battery compartment. The latch locks the battery in place when the battery is fully inserted.
- 4. Once the battery is locked into place, close the battery door until a "click" is heard, or felt. This means the internal battery door lever is engaged with the housing to secure the battery door in place. Turn the device on. The internal display will show the level of charge via the battery indicator symbol.

When the device is on a battery charge level is displayed on the status bar.

## **2.1.4 CONTROL BUTTONS**

The Rattler controls are shown in Figure 2-2 and are defined in Table 2-1.

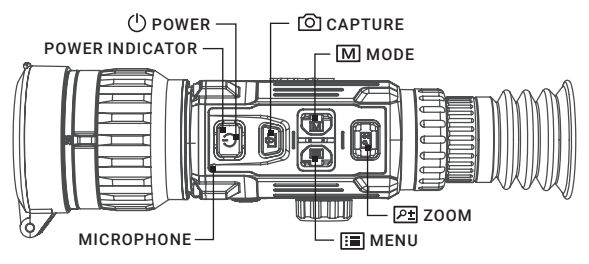

FIGURE 2-2. CONTROL BUTTONS

Each button is responsible for some functions selected by short press or long press of the button. Pushing a button for 2+ second is considered "long press/ hold."

## TABLE 2-1. BUTTON FUNCTIONS

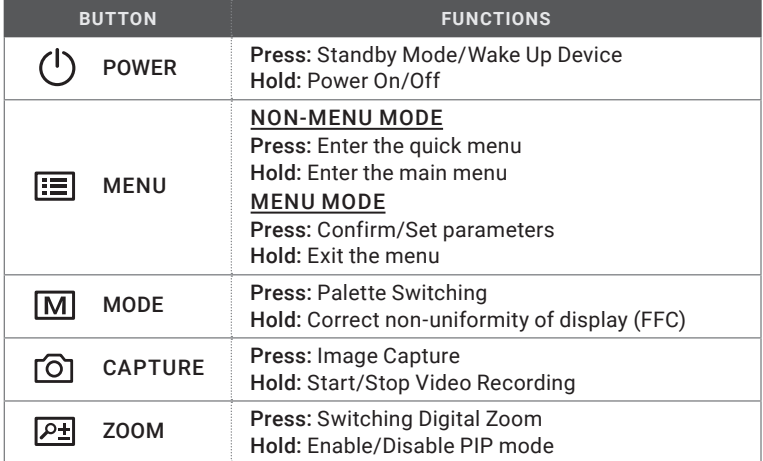

# **2.1.5 POWER ON AND OFF**

#### Power On

With the battery installed, press and hold the POWER button  $\bigcirc$  to turn on the device. The LED power indicator in the POWER button will light up.

#### **NOTE**

See the battery icon on the device display to check the battery charge. Icon  $\blacksquare$ means the battery is fully charged, and icon  $\Box$  means that the battery is low. When the low power note shows, replace the batteries.

#### Power Off

When the device is turned on, hold the POWER button  $\binom{1}{1}$  to turn off the device.

#### Auto Power Off

In the "Auto Power Off" submenu of General Settings you can set the time for the automatic shutdown of the device as required (see 2.2.24 for details).

The Auto Power Off countdown will start again when the device exits standby mode, or the device is restarted.

## **2.1.6 STANDBY MODE**

Standby mode is used to save battery power. In this mode, some powerconsuming features such as the display, network hardware, or internal storage will be temporarily disabled.

In the view mode, press the POWER button  $\bigcup$ . After a few seconds, the display will turn off. Press the POWER button  $(1)$  again to exit the Standby mode.

## **2.1.7 VIEWING THE THERMAL IMAGE**

- 1. Power on the rifle scope.
- 2. Bring the scope to your eye and make sure the eyecup covers your eye.
- 3. Use the diopter adjustment (rotating ring closest to your eye) to ensure that the on screen reticle is crisp and sharp. Once completed, the diopter adjustment will not be needed again until a new user is using the device.
- 4. Once the diopter is set, all focusing of the image will occur via the rotating objective focus ring.

#### **NOTE:**

#### You must perform the focus adjustment before any further use of the scope.

5. Rotate the FOV switch ring to set the field of view of the scope. This way you can change the scope's base magnification from 2x to 4.5x for the Clarion 384 and from 2x to 3x for the Clarion 640.

There is a symbol in the status bar at the top of the screen that indicates the lens focal length according to the FOV ring position. For Clarion 384 symbol 25/50 means 25mm focal length and 2x base magnification in wide FOV position. Symbol 50/25 means 50mm focal length and 4.5x base magnification in narrow FOV position. For Clarion 640 symbol 35/60 means 35mm focal length and 2x base magnification in wide FOV position. Symbol 60/35 means 60mm focal length and 3x base magnification in narrow FOV position.

6. Set palette, brightness, contrast, tone, and scene mode to display the best image effect.

# **2.1.8 ON-SCREEN DISPLAY**

On-screen interface displays the main menu items and device status indicators. Hold the MENU button  $\mathbf{I} \equiv$  in the view mode to display or hide the menu.

Press the MENU button  $\equiv$  in the view mode to display or hide the On-Screen Display (OSD) information.

When OSD is on, the information of magnification, date, time, lens focal length, prerecord video (SAR), Wi-Fi hotspot activation, storage memory status, battery status displays on the screen.

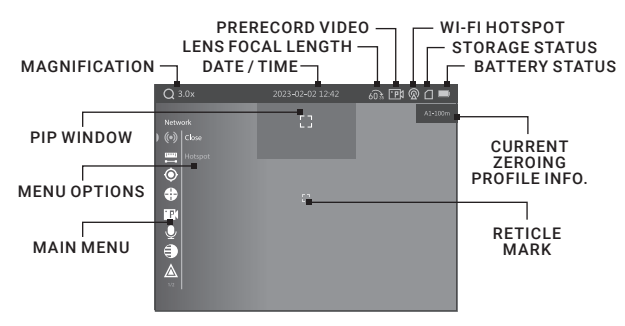

FIGURE 2-3. ON-SCREEN DISPLAY

# **2.1.9 PALETTE SETTINGS**

You can select different palettes to display the same scene in different effects. Press the MODE button  $\boxed{\text{M}}$  in the view mode to switch palettes.

#### TABLE 2-2. PALETTE SETTINGS

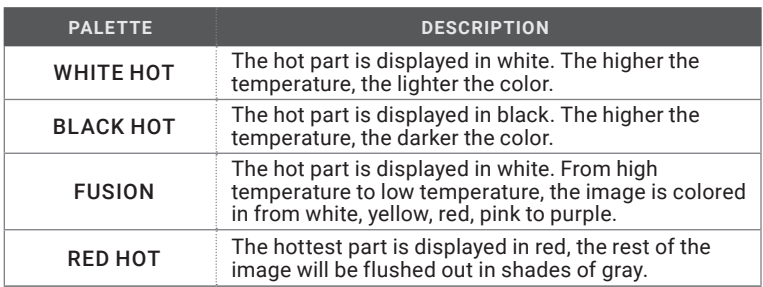

## **2.1.10 DIGITAL ZOOM**

Press the ZOOM button  $\sqrt{P+1}$  in the view mode to switch between 1×, 2×, 4× and 8× digital zoom. The image magnification value is displayed on the screen:

- Clarion 384: 2x, 4x, 8x, 16x / 4.5x, 9x, 18x,36x
- Clarion 640: 2x, 4x, 8x, 16x /3x, 6x, 12x, 24x

## **2.1.11 PICTURE IN PICTURE**

In the live view you can enable or disable the Picture-in-Picture (PIP) function by holding the ZOOM button  $\sqrt{P+1}$ .

The PIP window at the top of the screen displays the details of central part of the image. If digital zoom is enabled, only the PIP view zooms. The digital zoom of PIP view is 2×, 4×, and 8×.

#### **NOTE:**

When the reticle is enabled, the PIP view shows the details centered around the crosshair. When the reticle is not enabled, the PIP view shows the details within the central section of the display.

#### **2.1.12 VIDEO RECORDING AND IMAGE CAPTURE**

#### Video Recording

Hold the CAPTURE button  $\lceil \circlearrowleft \rceil$  in the view mode and start recording. In the upper left corner, the recording time displays.

Hold the CAPTURE button  $\overline{O}$  again to stop recording.

#### Image Capture

Press the CAPTURE button  $\textcircled{2}$  in the view mode, to capture the image.

#### **NOTE:**

- When captured, the image freezes for 1 second and a prompt shows on the display.
- For exporting captured images, refer to File Export.

## **2.1.13 CONNECTING THE DEVICE**

1. Open the cable interface cover.

2. Connect the device and power adapter with a USB Type-C cable to charge the installed battery. You can also supply power to the device using the connected power adapter when the battery is removed. Alternatively, connect the device to your computer using a USB cable to copy/delete files.

The LED indicator near the USB port indicates the following statuses:

Solid Red: the device is properly charged.

Solid Green: the device is fully charged.

Flashing Red & Green: the battery is not installed and the device is powered by an external power supply / an error is occurred.

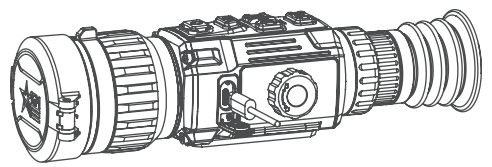

FIGURE 2-4. CABLE INTERFACE

## **2.1.14 FILE EXPORT**

- 1. Before connecting the thermal rifle scope to a computer, please make sure that the Wi-Fi function of the rifle scope is disabled.
- 2. Connect the thermal rifle scope to your PC with USB cable and open the detected disk.
- 3. The directory is named by the current date. Enter DCIM > "Date" to view the videos and snapshots.
	- Select and copy the videos to PC and play the file with the player.
	- Select and copy the snapshots to PC and view the files.
- 4. Disconnect the device from your PC.

#### **NOTE:**

- The device displays images when you connect it to PC. But functions such as recording, capturing and hot spot are disabled.
- When you connect the device to PC for the first time, it installs the driver automatically.

#### **2.1.15 INSTALLING THE CLARION ON A PICATINNY/WEAVER RAIL**

#### **WARNING:**

Always make sure your firearm is unloaded before you place the scope on the firearm. Reconfirm that the chamber is empty if you stop the procedure then resume later. Safe firearms handling rules should be followed at all times.

The Clarion comes with a Picatinny/Weaver mount. The mount is secured to the scope with two screws. The recommended tightening torque for the fixing screws is 4-5.3 Nm (5.44-7.2 ft lb).

#### **NOTE:**

Mount model depends on the region of sale. Different models of mounts may have different designs.

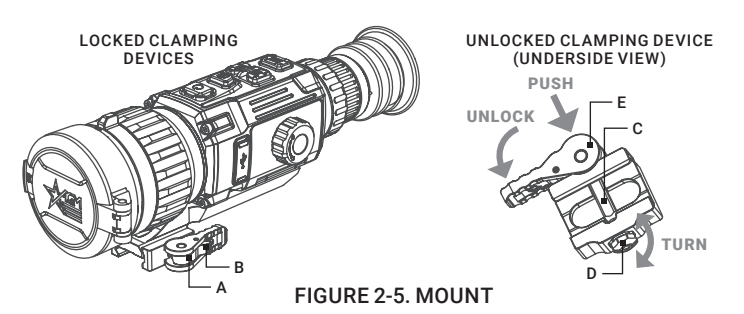

To install the Clarion on a Picatinny/Weaver rail, perform the following:

- 1. Unlock the clamping device of the scope mount by pushing down on the lever holder (A) and unlocking the lever (B).
- 2. Install the scope on the Picatinny/ Weaver rail so that the stop (C) slides into the transverse slot on the rail.
- 3. Affix the scope to the rail by locking the lever (B).
- 4. Verify that the clamping device is firmly holding the Clarion. If necessary, adjust the clamping device's lever-cam lock as detailed in part 2.1.16.

## **2.1.16 CLAMPING DEVICE ADJUSTMENT**

To adjust the mount's clamping device, do the following:

1. Remove the Clarion from the weapon.

- 2. With the clamping device unlocked (as shown in Figure 2-5), push the cam (E) towards the arrow, which will cause the nut (D) to slide out of its hole.
- 3. To tighten/ loosen the clamping device, push down on the cam (E) and turn the nut (D) CW/ CCW respectively, in one-two increments (see note below). Much like when the cam (E) is released, backward-moving spring will cause the nut (D) to slide back into its hole.

#### **NOTE:**

The eight-sided nut of the mount lever-cam lock will only fit into their hole if turned in one of the discrete positions, using increments equal to 360°/8.

4. Verify that the adjusted lever-cam lock securely holds the weapon mounting rail.

# **2.2 MAIN FUNCTIONS**

## **2.2.1 QUICK MENU**

In the live view mode, press  $\mathbf{I} \equiv \mathbf{I}$  to show the Quick Menu. This menu allows you to adjust the brightness and contrast settings of the thermal image.

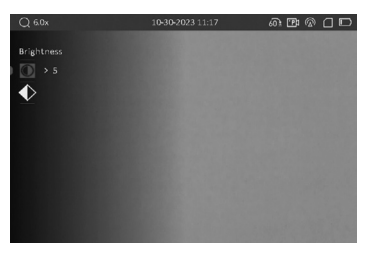

FIGURE 2-6. QUICK MENU

## **2.2.2 BRIGHTNESS ADJUSTMENT**

- 1. Press the MENU button  $\mathbf{I} \equiv \mathbf{I}$  to show the Quick Menu.
- 2. Press  $\boxed{P}$  or  $\boxed{\circlearrowleft}$  button to select  $\boxed{\bullet}$  Brightness menu item and press the MENU button  $\overline{\mathbb{H}}$  to confirm.
- 3. Press  $P$ **I** or  $[O]$  button to adjust the brightness. You can select one of ten levels of the brightness to adjust the image lighter or darker.
- 4. Hold the MENU button  $\mathbf{I} \equiv$  to exit a menu.

## **2.2.3 CONTRAST ADJUSTMENT**

- 1. Press the MENU button  $\mathbf{I} \equiv$  to show the Quick Menu.
- 2. Press  $\boxed{P}$  or  $\boxed{\odot}$  button to select  $\Diamond$  Contrast menu item and press the MENU button  $\mathbf{I} \equiv \mathbf{I}$  to confirm.
- 3. Press  $\boxed{P}$  or  $\boxed{\odot}$  button to adjust the image contrast. You can select one of ten levels of the contrast.
- 4. Hold the MENU button  $\mathbf{F}$  to exit a menu.

## **2.2.4 MAIN MENU OPERATION**

When the device powers on, hold the MENU button  $\mathbf{I} \equiv$  in the view mode to display the Main Menu.

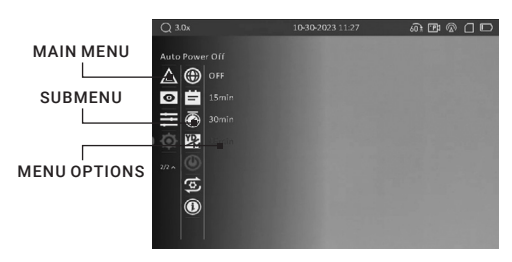

FIGURE 2-7. MAIN MENU

Press  $[2\pm]$  or  $[3]$  buttons to move between menu items. The active element is highlighted. Press the MENU button  $\equiv$  to select menu item or change an option.

Hold the MENU button  $\equiv$  to save settings and exit the menu.

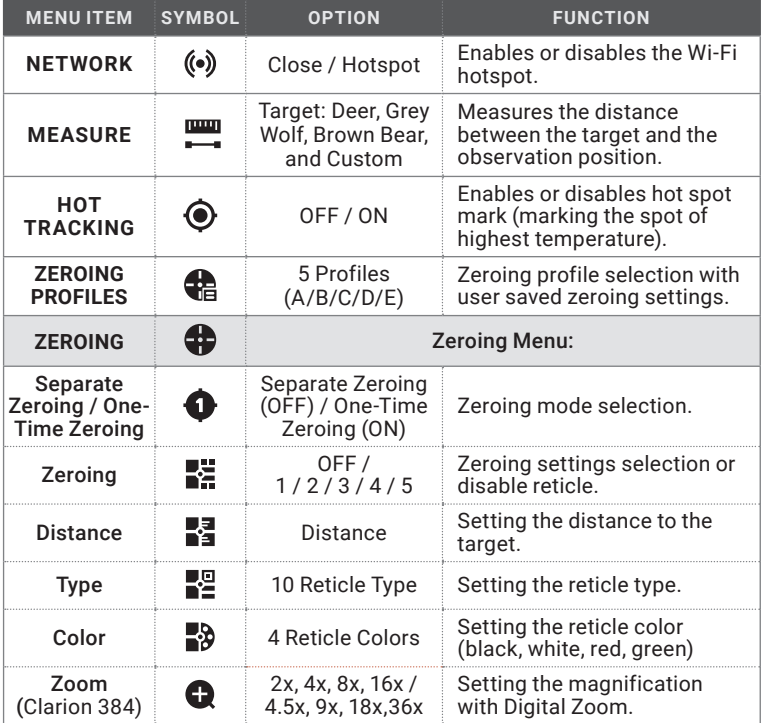

#### TABLE 2-3. MENU FUNCTIONS

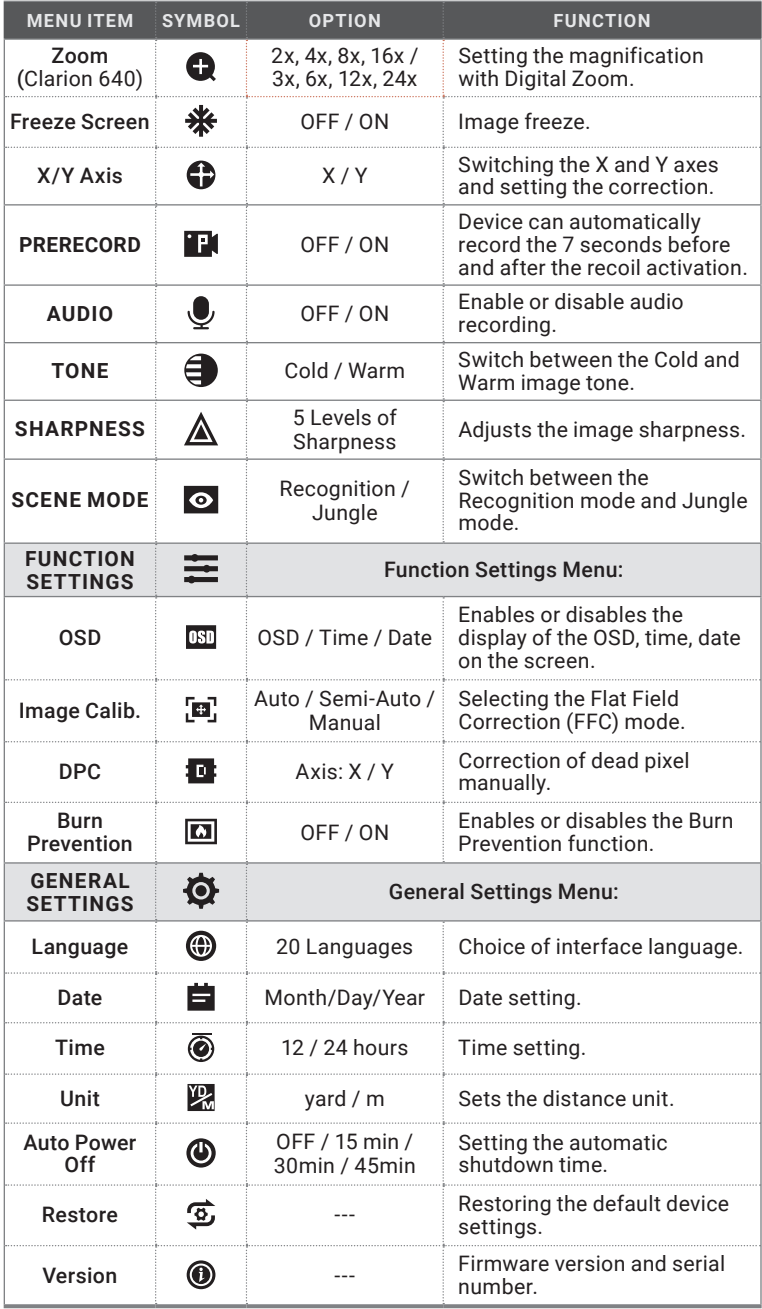

# **2.2.5 NETWORK CONFIGURATION**

Connect your phone to the Wi-Fi hotspot of the rifle scope, you can configure the parameters and realize functions of the device.

- 1. Hold the MENU button  $\mathbf{E}$  to show the menu.
- 2. Press  $\boxed{P}$  or  $\boxed{\odot}$  button to select ( $\bullet$ ) Network menu item and press the MENU button  $\mathbf{E}$  to enable or disable Wi-Fi hotspot.
- 3. Hold the MENU button  $\mathbf{I} \equiv \mathbf{I}$  to exit a menu.

Open the AGM Connect APP and connect your phone with the device (refer to Section 2.3). You can view the interface of rifle scope on your phone.

#### **NOTE:**

When the power is less than 15%, the Wi-Fi hotspot function will be turned off automatically.

## **2.2.6 DISTANCE MEASUREMENT**

#### **NOTE:**

When measuring the distance, keep your hand and the position steady. Otherwise, the accuracy may be affected.

The device can measure the distance between the target and the observer's position.

- 1. Hold the MENU button  $\mathbf{E}$  to show the menu.
- 2. Press 21 or  $\circled{1}$  button to select **WE Measure** menu item and press the MENU button  $\mathbf{E}$  to enter the distance measurement mode.
- 3. Press  $P$  button to enter the target setting interface.
	- 1) Press  $[2]$  or  $[6]$  to select the target from Wolf, Bear, Deer, and Custom.
	- 2) Press the MENU button  $\equiv$  to set the target height. Press  $\boxed{P}$  or  $\boxed{\circlearrowleft}$ buttons to change the number. Each target height preset can be modified from 0.1 to 9.9 m. Press the MENU button  $\mathbf{E}$  to confirm.
	- 3) Hold the MENU button  $\equiv$  to exit target setting.

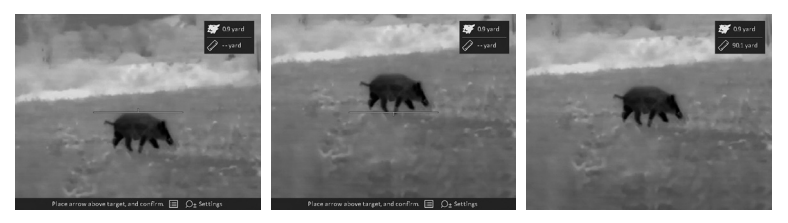

FIGURE 2-8. DISTANCE MEASUREMENT

- 4. Align the center of the top mark with the top edge of the target. Press the MENU button  $\equiv$ . The top mark blinks and then changes to the bottom mark.
- 5. Align the center of the bottom mark with the bottom edge of the target. Press the MENU button  $\equiv$ . The bottom mark blinks and then disappears.
- 6. The right top of the image displays the distance measurement result and the height of the target.

#### **NOTE:**

Go to distance measurement interface, and press  $\equiv$  button to view the result of the previous measuring target.

## **2.2.7 HOT TRACKING**

The device can detect the highest temperature spot in the scene and mark it on display.

- 1. Hold the MENU button  $\mathbf{F}$  to show the menu.
- 2. Press  $\boxed{P}$  or  $\boxed{\circ}$  button to select  $\bigodot$  Hot Tracking menu item and press the MENU button  $\mathbf{E}$  to enable/disable hot spot mark (marking the spot of highest temperature).
- 3. Hold the MENU button  $\mathbf{I} \equiv$  to exit a menu.

When the hot spot mark is enabled, the green cross mark -'- displays in the spot of the highest temperature. When the scene changes, the green mark moves.

# **2.2.8 ZEROING PROFILES**

The user can customize and save five profiles with different reticle settings. In each profile, you can configure up to five types of reticle, firing distances and reticle corrections.

1. Hold the MENU button  $\mathbf{I} \equiv \mathbf{I}$  to show the menu.

2. Press **PE** or **O** button to select **P** Zeroing Profiles menu item and press the MENU button  $\mathbf{f} \equiv \mathbf{f}$  to confirm.

- 3. Press  $\boxed{\rho}$  or  $\boxed{\odot}$  button to switch the zeroing profile.
- 4. Hold the MFNU button  $\Xi$  to exit a menu.

The right top of the image displays the reticle information. For example, A1-50m means you are using the Zeroing No. 1 in the Profile A, and the set range is 50 m.

#### **NOTE:**

There are 5 zeroing profiles in total, and you can configure 5 reticles, zeroing distances and corrections in each zeroing profile.

## **2.2.9 ZEROING**

You can select a reticle in the current zeroing profile, and set parameters such as reticle type, color, and boresight correction (coordinates) for the reticle. Clarion scopes support Separate Zeroing and One-Time Zeroing modes for two lens focal length. With Separate Zeroing, users can create profiles for both focuses, while in One-Time Zeroing mode, making one profile under the long focus is enough.

Select a zeroing profile initially (refer to 2.2.8).

- 1. Hold the MENU button  $\equiv$  to show the menu.
- 2. Press  $\boxed{P}$  or  $\boxed{\odot}$  button to select  $\bigoplus$  Zeroing menu item and press the MENU button  $\equiv$  to enter the zeroing setting interface. Press  $\boxed{P}$  or  $\boxed{\odot}$  buttons to move between submenu and options.
- 3. Press **21** or **O** to select **O** Separate Zeroing or One-Time Zeroing. You can select one of these modes.
- 4. Press  $\sqrt{2}$  or  $\overline{2}$  to select  $\overline{2}$  **Zeroing** No. You can select OFF to disable the reticle.
- 4. Set reticle type (for parameters of all built-in reticles, see part 5.4).
	- 1) In the zeroing setting interface press  $\boxed{P}$  or  $\boxed{\odot}$  button to select  $\Box$  Type submenu and press the MENU button  $\mathbf{E}$  to confirm.
	- 2) Press  $\boxed{P}$  or  $\boxed{\odot}$  button to select a reticle type and press the MENU button  $\Box$  to confirm.

#### **NOTE:**

The scale intervals of Reticle 4 and 7 change synchronously under the current digital zoom.

5. Set reticle color.

- 1) In the zeroing setting interface press  $[2\pm]$  or  $[2]$  button to select  $\frac{1}{2}$  Color submenu and press the MENU button  $\mathbf{E}$  to confirm.
- 2) Press  $P =$  or  $\textcircled{2}$  button to select black, white, red or green color of reticle and press the MENU button  $\mathbf{E}$  to confirm.

#### **NOTE:**

In Black Hot mode and White Hot mode, if you set the reticle color as white or black, the reticle colors can be automatically inverted depends on thermal image around the reticle.

6. (Optional) Repeat 3 to 5 to set type and color for other reticles in this profile.

7. Hold the MENU button  $\mathbf{I} \equiv \mathbf{I}$  to save and exit.

## **2.2.10 BORESIGHTING**

Like any daytime rifle scope or red dot, sighting in is both similar, and simplified. The Clarion comes with a one-shot zeroing system, which makes initial sighting in quick and painless.

Set the target to the selected zeroing distance. We recommend 50-100 yards initially. Select a zeroing profile (refer to 2.2.8). You can use different zeroing profiles if you want to use the optic on a different weapon.

Align the reticle with the center of the target and shoot. If the point of impact does not coincide with the aiming point, correct the reticle.

- 1. Hold the MENU button  $\mathbf{F} = \mathbf{I}$  to show the menu.
- 2. Press  $\boxed{P}$  or  $\boxed{\odot}$  button to select  $\bigoplus$  Zeroing menu item and press the MENU button  $\mathbf{F}$  to enter the zeroing setting interface.

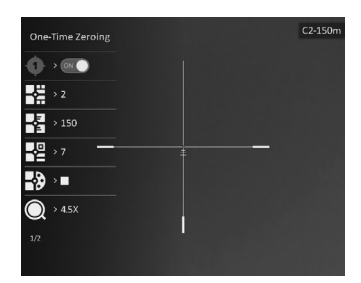

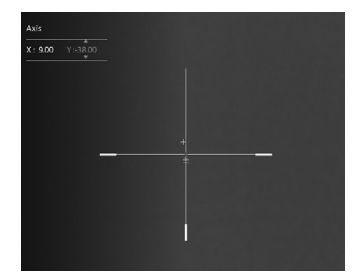

FIGURE 2-9. BORESIGHTING

3. Press  $\boxed{P}$  or  $\boxed{\odot}$  button to select  $\bigodot$  One-Time Zeroing or Separate Zeroing and press the MENU button  $\Xi$  to change the mode. Follow the prompts on the screen.

In the "One-Time Zeroing" mode, boresight corrections are performed only in the narrow FOV lens position and subsequently work for both narrow FOV and wide FOV.

In the "Separate Zeroing" mode, boresight corrections are made separately for a narrow FOV and wide FOV lens position.

- 4. Press  $\boxed{P}$  or  $\boxed{\odot}$  button to select  $\frac{P}{P}$  Zeroing number you want to correct and press the MENU button  $\mathbf{f} \equiv \mathbf{f}$  to confirm.
- 5. Set the distance to the target:
	- 1) In the zeroing setting interface press  $\boxed{P}$  or  $\boxed{O}$  button to select  $\blacksquare$  Distance and press the MENU button  $\blacksquare$  to confirm.
	- 2) Press the MENU button  $\equiv$  to select the digit you want to change (color of selected digit will changed to the red) and press the MENU button  $\mathbb{F}$ to confirm.
	- 3) Press  $\sqrt{2}$  or  $\boxed{\circ}$  button to change the number and press the MENU button  $E$  to confirm.
- 6. (Optional) Press  $\boxed{P}$  or  $\boxed{\circ}$  button to select  $\bullet$  Zoom option, and press  $\boxed{P}$  or  $\Omega$  button to enlarge the image until the target positions is clear enough. Press the MENU button  $\mathbf{E}$  to confirm.

#### **NOTE:**

We'd suggest zeroing in at 1x digital zoom, or your true optical base magnification, or 2x zoom (double your optical magnification) as these options are less pixelated and should provide for easier adjustments.

7. (Optional) Press  $\boxed{P}$  or  $\boxed{\circlearrowleft}$  button to select  $\clubsuit$  Freeze Screen option, and press the MENU button  $\equiv$  to enable the Freeze Screen function.

#### **NOTE:**

When enabling the Freeze Screen function, you can adjust the position of the cursor on a frozen image. This feature helps prevent image flutter and eliminates the need to hold the rifle scope steady in order to make your windage and elevation adjustments on screen.

- 8. Two crosshairs are displayed on the screen. The big one is reticle crosshair, and the small one is reference small crosshair. Reference crosshair will appear in the centre of the display. Zero the scope by moving the reticle on the screen. Set the reticle position:
	- 1) Aim the big reticle at the center of target.
	- 2) Press  $\boxed{P}$  or  $\boxed{\circ}$  button to select  $\bigoplus$  X/Y Axis and press the MENU button  $\Xi$  to confirm.
	- 3) Press **PE** or  $\overline{O}$  button to select X or Y axis and press the MENU button  $\mathbf{E}$  to confirm.
	- 4) Press  $\boxed{P}$  or  $\boxed{\odot}$  buttons to move reticle left and right (if X axis is selected) or to move reticle up and down (if Y axis is selected).

Holding the reference small crosshair at the aiming point (center of the target) and move the reticle until it is aligned with the point of impact. The coordinates show the current position of the reticle.

9. (Optional) Repeat 4 to 8 to set the position for other reticles in this profile. You can place up to five zeroes at different distances within the same profile (useful for certain calibers with highly fluctuating trajectories between 50 and 250 yards).

10. Hold the MENU button  $\mathbf{I} \equiv \mathbf{t}$  to exit.

If the One-Time Zeroing mode was selected the "Save the parameters?" window will appear.

- OK: Save the settings and exit.
- CANCEL: Exit without saving the settings.

If the Separate Zeroing mode was selected, a confirmation window will appear depending on the position of the lens. In this mode there are options:

- Save and Zero: Save the settings for both narrow and wide FOV and exit.
- Save and Exit: Save the settings only for current lens position and exit.
- Cancel: Exit without saving the settings.

#### TABLE 2-4. BORESIGHT CORRECTION (ONE PIXEL SHIFT FOR ONE CLICK)

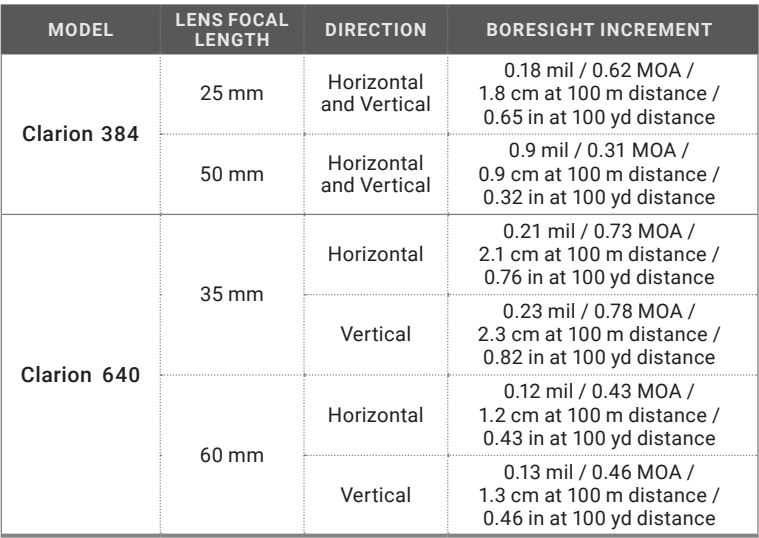

## **2.2.11 PRERECORD VIDEO**

After enabling the Shot Activated Recording (SAR) function, the device will automatically start recording 7 seconds before the recoil-activation and end recording 7 seconds after the recoil-activation.

- 1. Hold the MENU button  $\mathbf{I} \equiv$  to show the menu.
- 2. Press  $\sqrt{2}$  or  $\boxed{2}$  button to select **Prefection** Prerecord menu item.
- 3. Press the button  $\equiv$  to switch ON/OFF SAR function.
- 4. Hold the MENU button  $\mathbf{E}$  to exit a menu.

#### **NOTE:**

For exporting recorded files, refer to Export Files (part 2.1.14).

# **2.2.12 AUDIO RECORDING SETTING**

The Audio function allows you to record sound along with video. If there is too much noise when recording, this function can be disabled.

1. Hold the MENU button  $\Xi$  to show the menu.

2. Press  $\boxed{P}$  or  $\boxed{\textcircled{O}}$  button to select  $\clubsuit$  Audio menu item, and press the MENU button  $\mathbf{F}$  to enable or disable this function.

3. Hold the MENU button  $\mathbf{E}$  to exit a menu.

# **2.2.13 IMAGE TONE SETTING**

This function allows you to change the tone of thermal image to warm or cold.

1. Hold the MENU button  $\mathbf{I}$  to show the menu.

2. Press  $\boxed{P}$  or  $\boxed{\circ}$  button to select  $\bigoplus$  Tone menu item and press the MENU button  $\mathbf{I} \equiv \mathbf{I}$  to confirm.

3. Press  $\sqrt{2}$  or  $\sqrt{2}$  button to select Warm or Cold tone.

4. Hold the MENU button  $\mathbf{F}$  to exit a menu.

# **2.2.14 SHARPNESS SETTING**

This function allows you to adjust the sharpness of the thermal image.

1. Hold the MENU button  $\mathbf{E}$  to show the menu.

2. Press  $\boxed{P}$  or  $\boxed{\textcircled{0}}$  button to select  $\boxed{\textcircled{A}}$  Sharpness menu item and press the MENU button  $\overline{\mathbb{H}}$  to confirm.

3. Press  $\boxed{P}$  or  $\boxed{\odot}$  button to adjust the image sharpness.

4. Hold the MENU button  $\mathbf{f} \equiv \mathbf{f}$  to exit a menu.

# **2.2.15 SCENE MODE**

You can select proper Scene Mode according to environment temperature to improve the display effect.

1. Hold the MENU button  $\Xi$  to show the menu.

- 2. Press  $\boxed{P}$  or  $\boxed{\circ}$  button to select  $\circ$  Scene Mode menu item and press the  $MENU$  button  $E = 100$  confirm.
- 3. Press  $\boxed{P}$  or  $\boxed{O}$  button to switch scene mode:

Recognition mode: improves an image so that the object edge is more distinct.

Jungle mode: is more suitable for hunting environment because of the highlight function of small objects.

4. Hold the MENU button  $\mathbf{E}$  to exit a menu.

# **2.2.16 ON-SCREEN DISPLAY (OSD)**

You can choose which OSD information to display in the live view user interface. Options include, wi-fi hotspot activation, current magnification, memory storage status, battery indicator status, time and date. These will appear at the top of the display interface when activated.

- 1. Hold the MFNU button  $\Xi$  to show the menu.
- 2. Press  $\boxed{P}$  or  $\boxed{\circ}$  button to select  $\Xi$  Function Settings menu and press the  $MENU$  button  $\Xi$  to confirm.
- 3. Press  $\sqrt{P+1}$  or  $\boxed{O}$  button to select  $\boxed{OB}$  OSD submenu and press the MENU button  $\mathbf{f} \equiv \mathbf{f}$  to enter.
- 4. Press  $[4]$  or  $[6]$  button to select the OSD, Time or Date. Press the MENU button  $\mathbf{E}$  to display or hide the necessary information.
- 5. Hold the MENU button  $\Xi$  to exit a menu.

## **2.2.17 IMAGE CALIBRATION**

The image calibration function performs what is known as the Flat Field Correction or FFC. This is required of all thermal devices. This can correct for non-uniformity of the display. During correction an internal shutter will be lowered in front of the thermal detector. A "click" sound will often be heard, and the image is momentarily interrupted for a split second. After this quick process the detector will be re-calibrated, and the image becomes more accurate. AGM recommends automatic when scanning for game or targets. However, we recommend going into the menu and changing to Manual correction mode when getting close making your shot. This will prevent any unwanted autocorrection occurring when tracking live game. This will help shooters in making ethical shot placements at all times.

- 1. Hold the MENU button  $\mathbf{I} \equiv \mathbf{I}$  to show the menu.
- 2. Press  $\boxed{P}$  or  $\boxed{\circ}$  button to select  $\equiv$  Function Settings menu and press the MENU button  $\mathbf{r}$  to confirm.
- 3. Press  $\sqrt{2}$  or  $\boxed{\odot}$  button to select  $\boxed{\bullet}$  Image Calib. submenu and press the  $MENU$  button  $\mathbb{H}$  to enter.
- 4. Press  $\boxed{P}$  or  $\boxed{O}$  button to switch the FFC mode.

Auto: The rifle scope performs FFC automatically when switching on or rebooting the camera.

Semi-Auto: Press the MODE button  $\overline{M}$  in live view to correct the nonuniformity of display.

Manual: Cover the lens cap, then press the MODE button  $[M]$  in live view to correct the non-uniformity of display.

5. Hold the MENU button  $\mathbf{I} \equiv$  to exit a menu.

## **2.2.18 DEFECTIVE PIXELS CORRECTION**

The Defective Pixel Correction (DPC) can help users repair the occasional deactivated pixel within the display. This is fairly common in thermal optics, which is why so many of these optics come equipped with a DPC feature. 1-3 dead pixels are usually easily repaired by the user. Anything over 3 that cannot be repaired, will open the unit up to an approved warranty repair by AGM at their facility.

Before you start switch the palette to White Hot mode.

- 1. Hold the MENU button  $\Xi$  to show the menu.
- 2. Press  $\boxed{P}$  or  $\boxed{\circ}$  button to select  $\equiv$  Function Settings menu and press the  $MENU$  button  $\mathbf{F}$  to confirm.
- 3. Press  $\boxed{P\pm}$  or  $\boxed{\circ}$  button to select  $\boxed{0}$  DPC submenu and press the MENU  $button$   $\boxed{=}$  to enter.
- 4. Press  $\sqrt{2}$  or  $\odot$  button to select the X or Y axis and press the MENU button  $\mathbf{F}$  to confirm.
- 5. Press  $\boxed{P}$  or  $\boxed{\odot}$  button to set the coordinates until the cursor reaches the dead pixel.
- 6. Press the MENU button  $\mathbf{I} \equiv$  to correct the dead pixel.
- 7. (Optional) Repeat 4 to 6 to correct the position for other dead pixels.
- 8. Hold the MENU button  $\mathbf{E}$  to exit a menu.

## **2.2.19 BURN PREVENTION**

This function can prevent damage to the thermal sensor from the sun or other high temperature bright light sources. When enabling this function, the shield will close until the environment turns to normal. This feature may be useful to help protect sensitive displays during extreme summer temperatures. AGM recommends all units be stored in room temperature whenever possible, as long periods of storage in extreme heat (such as inside a vehicle) may lead to issues with the display materials.

- 1. Hold the MENU button  $\mathbf{I} \equiv \mathbf{I}$  to show the menu.
- 2. Press  $\boxed{P}$  or  $\boxed{\circ}$  button to select  $\equiv$  Function Settings menu and press the  $M$ FNU button  $\Xi$  to confirm.
- 3. Press  $21$  or  $\odot$  button to select  $\Box$  Burn Prevention submenu and press the MENU button  $\mathbf{E}$  to enable or disable the Burn Prevention function.
- 4. Hold the MENU button  $\blacksquare$  to exit a menu.

# **2.2.20 LANGUAGE SETTING**

You can select different languages of user interface.

- 1. Hold the MENU button  $\mathbf{E}$  to show the menu.
- 2. Press  $\sqrt{2}$  or  $\boxed{\circ}$  button to select  $\ddot{\mathbf{Q}}$  General Settings and press the MENU button  $\mathbf{I}$  to confirm.
- 3. Press  $\boxed{P}$  or  $\boxed{\odot}$  button to select  $\bigcirc$  Language submenu and press the MENU  $button$   $\boxed{=}$  to enter.
- 4. Press  $\boxed{P}$  or  $\boxed{\circ}$  button to select the language as required and press the MENU button  $\equiv$  to confirm.
- 5. Hold the MENU button  $\mathbf{I} \equiv \mathbf{I}$  to exit a menu.

# **2.2.21 DATE SETTING**

- 1. Hold the MENU button  $\mathbf{I}$  to show the menu.
- 2. Press  $\boxed{P}$  or  $\boxed{\circ}$  button to select  $\clubsuit$  General Settings and press the MENU  $b$ utton  $\mathbf{F}$  to confirm.
- 3. Press  $\boxed{P}$  or  $\boxed{\circlearrowleft}$  button to select  $\boxed{\bullet}$  Date submenu and press the MENU button  $\mathbf{E}$  to enter the configuration interface.
- 4. Press the MENU button  $\equiv$  to select the month, day or year to be synchronized and press  $\boxed{P}$  or  $\boxed{\odot}$  button to change the number, then press the MENU button  $\equiv$  again to finish the setting.

5. Hold the MENU button  $\mathbf{E}$  to exit a menu.

# **2.2.22 TIME SETTING**

- 1. Hold the MENU button  $\Xi$  to show the menu.
- 2. Press  $\boxed{P}$  or  $\boxed{\circ}$  button to select  $\clubsuit$  General Settings and press the MENU button  $\mathbf{F}$  to confirm.
- 3. Press  $[2\pm]$  or  $[3]$  button to select  $[4]$  Time submenu and press the MENU button  $\overline{\mathbf{t}}$  to enter the configuration interface.
- 4. Press the MENU button  $\Xi$  to select the hour, minute, second to be synchronized and press  $\boxed{P}$  or  $\boxed{\odot}$  button to change the number, then press the MENU button  $\boxed{=}$  again to finish the setting.
- 5. Hold the MENU button  $\equiv$  to exit a menu.

# **2.2.23 UNIT SETTING**

You can set the unit (yards or meters) of measurement for distance.

- 1. Hold the MENU button  $\mathbf{I} \equiv \mathbf{I}$  to show the menu.
- 2. Press  $\boxed{P}$  or  $\boxed{\circ}$  button to select  $\clubsuit$  General Settings and press the MENU button  $\overline{\mathbb{E}}$  to confirm.
- 3. Press **PE** or **O** button to select **W** Unit submenu and press the MENU button  $\mathbf{t}$  to enter the configuration interface.
- 4. Press the MENU button  $\Xi$  to select Yard or Meter.
- 5. Hold the MENU button  $\mathbf{F}$  to exit a menu.

# **2.2.24 AUTO POWER OFF**

You can set the time for the automatic shutdown of the device as required.

- 1. Hold the MENU button  $\mathbf{I} \equiv \mathbf{I}$  to show the menu.
- 2. Press  $\boxed{P}$  or  $\boxed{\circ}$  button to select  $\clubsuit$  General Settings and press the MENU  $\overline{b}$  to confirm.
- 3. Press  $\boxed{P}$  or  $\boxed{\circ}$  button to select  $\bigcirc$  Auto Power Off submenu and press the MENU button  $\equiv$  to enter the configuration interface.
- 4. Press  $\boxed{P}$  or  $\boxed{\circ}$  button to select OFF, 15 min, 30 min or 45 min and press the  $MENU$  button  $\mathbf{I} \equiv \mathbf{I}$  to confirm.
- 5. Hold the MENU button  $\mathbf{F}$  to exit a menu.

# **2.2.25 RESTORE DEVICE**

You can reset the settings of device.

- 1. Hold the MENU button  $\mathbf{I} \equiv$  to show the menu.
- 2. Press  $\boxed{P}$  or  $\boxed{\circ}$  button to select  $\clubsuit$  General Settings and press the MENU button  $\overline{\mathbb{H}}$  to confirm.
- 3. Press  $\boxed{2}$  or  $\boxed{\odot}$  button to select  $\boxed{\circ}$  Restore and press the MENU button  $\boxed{\equiv}$ . The window "Initialize?" will appear.
	- OK: Restore the device to defaults.
	- CANCEL: Exit without changing the settings.

## **2.2.26 VERSION**

You can view the device information such as firmware version and serial number.

- 1. Hold the MENU button  $\mathbf{I}$  to show the menu.
- 2. Press  $\sqrt{2}$  or  $\overline{O}$  button to select  $\overline{Q}$  General Settings and press the MENU button  $\mathbf{I}$  to confirm.
- 3. Press  $\boxed{P}$  or  $\boxed{\textcircled{0}}$  button to select  $\boxed{\textcircled{0}}$  Version item and press the MENU button  $E$  to confirm. The firmware version and serial number will be displayed.

# **2.3 CLIENT SOFTWARE INTRODUCTION**

Search the AGM Connect software in App Store (iOS System) or Google Play<sup>™</sup> (Android System) and install the application on your mobile phone. Turn on the Wi-Fi hotspot on the thermal device and then connect your phone to the hotspot.

- Hotspot Name: Wlan-<Serial No.>
- Hotspot Password: Last 9 digits of Serial Number of your thermal scope.

#### **NOTE:**

The device password is set by user at first activation. If the password was lost or forgotten, it can be reset. To reset a password perform the following steps:

1. When the thermal device is turned on, hold the MENU button  $\mathbf{F} = \mathbf{f}$  to activate the Main menu.

2. Select  $\overline{\mathfrak{D}}$  Restore item in the General Settings menu and press the MENU button  $\mathbf{E}$  to restore all parameters to default settings.

- 1. Run the app and connect the phone or tablet with the device.
- 2. If the device is inactivated, set the password and activate it. If the device is activated, enter the password to add it to the app.
- 3. When the device is added, the live view can be seen. You can view the interface of the device on the software. User can change such image parameters as brightness, contrast, zoom, palettes directly via phone or tablet as well as record video on phone/tablet memory.

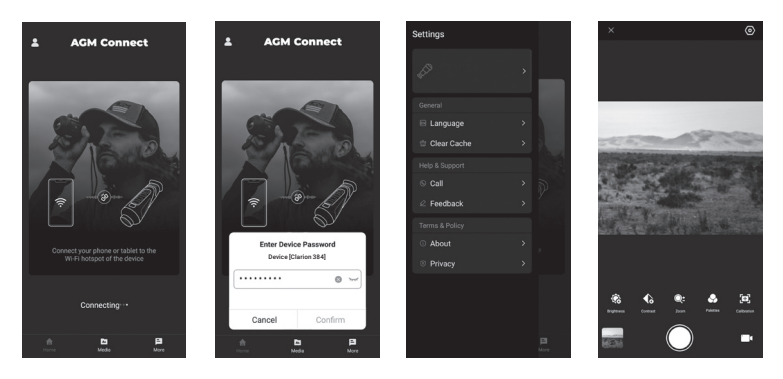

FIGURE 2-10. AGM CONNECT APPLICATION

# **3 MAINTENANCE**

# **3.1 MAINTENANCE**

# **3.1.1 CLEANING PROCEDURES**

- 1. Gently brush off any dirt from the body of the device using a clean, soft cloth.
- 2. Moisten the cloth with fresh water and gently wipe down the external surfaces (except lenses).
- 3. Dry any wet surfaces (except lenses) using another dry, clean, soft cloth.
- 4. Using a lens brush, carefully remove all loose dirt from the lenses.
- 5. Use a high quality lens wipe to remove dirt or smudges from the lens and display window. Do not use abrasives or solvents to clean the housing, lens, or display window. Clean the glass surfaces using circular movements, starting from the center of the lens and moving out towards the edge.
- 6. Clean the accessories with a soft brush (or cloth) dampened with soap and water.

## **3.1.2 PREPARING FOR EXTENDED STORAGE**

#### **CAUTION:**

Thoroughly dry each item before placing them into the storage case.

To prepare the rifle scope for extended storage:

- 1. Clean the rifle scope with a damp cloth to remove any dust, dirt or debris.
- 2. Remove the rechargeable battery.
- 3. Close the lens cap, and place items into their soft carrying case.

## **3.1.3 UPGRADE DEVICE**

#### **WARNING:**

Please make sure the device is connected to the computer during the entire update process. Otherwise, it may cause unnecessary upgrade failure, firmware damage, etc.

1. Visit AGM Global Vision website. Select your product, download the firmware update package to your PC and unzip it. Follow the detailed instructions on the website.

2. Connect the device to your PC with USB cable.

3. Turn on the device. Make sure the Wi-Fi hotspot function is disabled.

4. Open the detected disk (USB drive) in file manager program. Copy the unzipped digicap.dav file and paste it to the root directory of the device.

5. Turn off the device completely, then power it back on. After awhile, the firmware update process will start automatically. During the update, the screen will display the inscription "Upgrading...". The update process will be completed when the inscription "Upgrading..." goes out.

6. Turn off the device and disconnect it from your PC.

You can also enjoy automatic update function in AGM Connect App (see section 2.3 for details).

1. Start the AGM Connect App and tap the Settings icon in the left top corner.

2. Tap your device in the device list. The information about your device will shown.

3. Tap Checking for Upgrade to detect and download the latest FW version.

# **3.2 TROUBLESHOOTING**

Table 3-1 lists the most common malfunctions that may occur with your equipment. This table does not list all the malfunctions that may occur with your device. If the equipment malfunction is not corrected by the suggested actions, or a problem occurs that is not listed in this table, please contact AGM Global Vision's Customer Support center or your retailer.

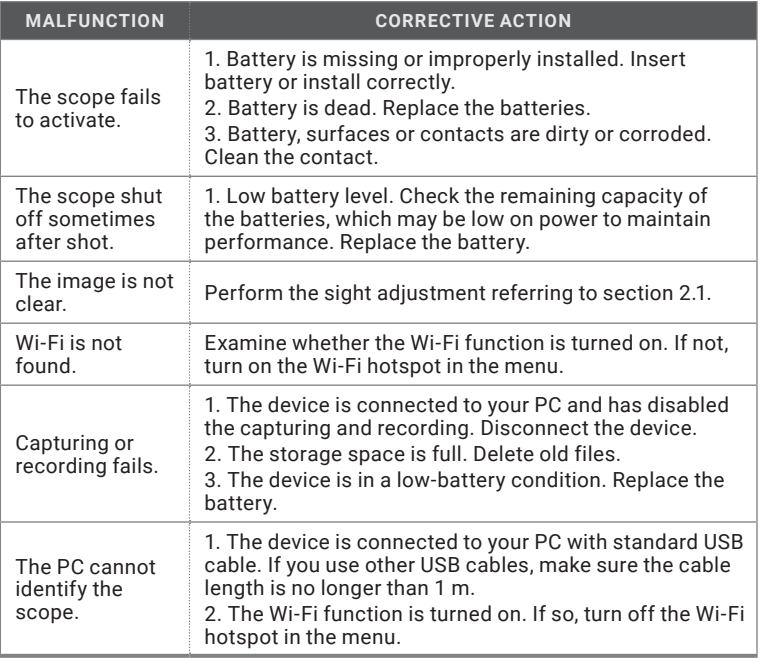

#### TABLE 3-1. TROUBLESHOOTING

**4 WARRANTY INFORMATION**

# **4.1 WARRANTY INFORMATION AND REGISTRATION**

The below description of AGM Global Vision warranty terms and conditions refer specifically to AGM branded products purchased within the United States. Customers purchasing AGM products outside the United States can obtain specific information about their product's warranty term on the www.agmglobalvision.eu website.

#### **4.1.1 WARRANTY INFORMATION**

This product is guaranteed to be free from manufacturing defects in material and workmanship under normal use for a period of five (5) years from the date of purchase. In the event that a defect covered by the warranty below occurs during the applicable period stated above, AGM Global Vision, at its discretion, will either repair or replace the product; such action on the part of AGM Global Vision shall be the full extent of AGM Global Vision's liability, and the Customer's sole and exclusive reparation. This warranty does not cover a product if it has been (a) used in ways other than its normal and customary manner; (b) subjected to misuse; (c) subjected to alterations, modifications or repairs by the Customer or by any party other than AGM Global Vision without prior written consent of AGM Global Vision; (d) is the result of a special order or categorized as "close-out" merchandise or merchandise sold "as-is" by either AGM Global Vision or the AGM Global Vision dealer; or (e) merchandise that has been discontinued by the manufacturer and either parts or replacement units are not available due to reasons beyond the control of AGM Global Vision. AGM Global Vision shall not be responsible for any defects or damage that in AGM Global Vision's view are a result from the mishandling, abuse, misuse, improper storage or improper operation of the device, including use in conjunction with equipment that is electrically or mechanically incompatible with, or of inferior quality to, the product, as well as failure to maintain the environmental conditions specified by the manufacturer. This warranty is extended only to the original purchaser. Any breach of this warranty shall be enforced unless the customer notifies AGM Global Vision at the address noted below within the applicable warranty period.

The customer understands and agrees that except for the foregoing warranty, no other warranties written or oral, statutory, expressed or implied, including any implied warranty of merchantability or fitness for a particular purpose, shall apply to the product. All such implied warranties are hereby and expressly disclaimed.

## **4.1.2 LIMITATION OF LIABILITY**

AGM Global Vision will not be liable for any claims, actions, suits, proceedings, costs, expenses, damages, or liabilities arising out of the use of this product. Operation and use of the product are the sole responsibility of the Customer. AGM Global Vision's sole undertaking is limited to providing the products and services outlined herein in accordance with the terms and conditions of this Agreement. The provision of products sold and services performed by AGM Global Vision to the Customer shall not be interpreted, construed, or regarded, either expressly or implied, as being for the benefit of or creating any obligation toward any third party of legal entity outside AGM Global Vision and the Customer; AGM Global Vision's obligations under this Agreement extend solely to the Customer. AGM Global Vision's liability hereunder for damages, regardless of the form or action, shall not exceed the fees or other charges paid to AGM Global Vision by the customer or customer's dealer. AGM Global Vision shall not, in any event, be liable for special, indirect, incidental, or consequential damages, including, but not limited to, lost income, lost revenue, or lost profit, whether such damages were foreseeable or not at the time of purchase, and whether or not such damages arise out of a breach of warranty, a breach of agreement, negligence, strict liability, or any other theory of liability.

## **4.1.3 PRODUCT REGISTRATION**

In order to validate the warranty on your product, the customer must complete and submit AGM Global Vision PRODUCT REGISTRATION FORM on our website (www.agmglobalvision.com/customer-support).

## **4.1.4 OBTAINING WARRANTY SERVICE**

To obtain warranty service on your unit, the End-user (Customer) must notify the AGM Global Vision service department via e-mail. Send any requests to support@agmglobalvision.com to receive a Return Merchandise Authorization number (RMA). When returning any device, please take the product to your retailer, or send the product, postage paid and with a copy of your sales receipt, to AGM Global Vision's service center at the address listed above. All merchandise must be fully insured with the correct postage; AGM Global Vision will not be responsible for improper postage or merchandise that becomes lost or damaged during shipment. When sending product back, please clearly write the RMA# on the outside of the shipping box. Please include a letter that indicates your RMA#, the Customer's Name, a Return Address, reason for the return, contact information (valid telephone numbers and/or an e-mail address), and proof of purchase that will help us to establish the valid start date of the warranty. Product merchandise returns that do not have an RMA# listed may be refused, or a significant delay in processing may occur. Estimated Warranty service time is 10-20 business days. The End-user/Customer is responsible for postage to AGM Global Vision for warranty service. AGM Global Vision will cover return postage/shipping after warranty repair to the End-user/ Customer only if the product is covered by the aforementioned warranty. AGM Global Vision will return the product after warranty service by domestic UPS Ground service and/or domestic mail. Should any other requested, required, or international shipping methods be necessary, the postage/shipping fee will be the responsibility of the End-user/Customer.

For service, repair or replacement, please contact:

## **AGM Global Vision, LLC**

173 West Main Street PO Box 962 Springerville, AZ 85938 Tel. 928.333.4300 support@agmglobalvision.com www.agmglobalvision.com

# **5.1 SPECIFICATIONS**

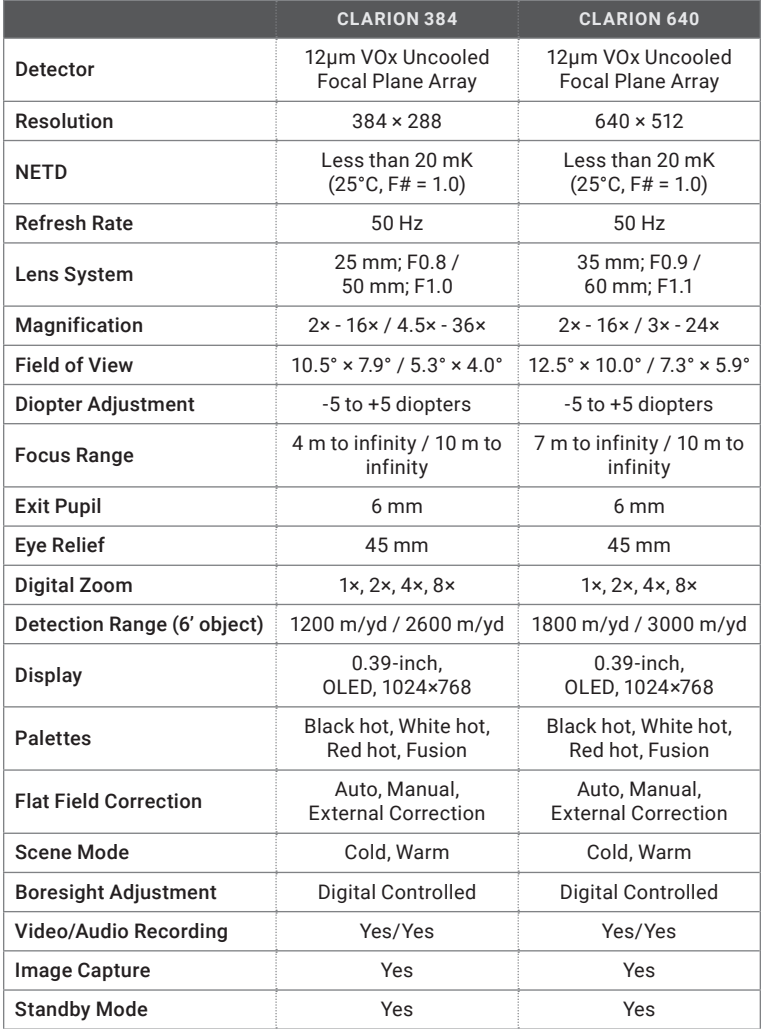

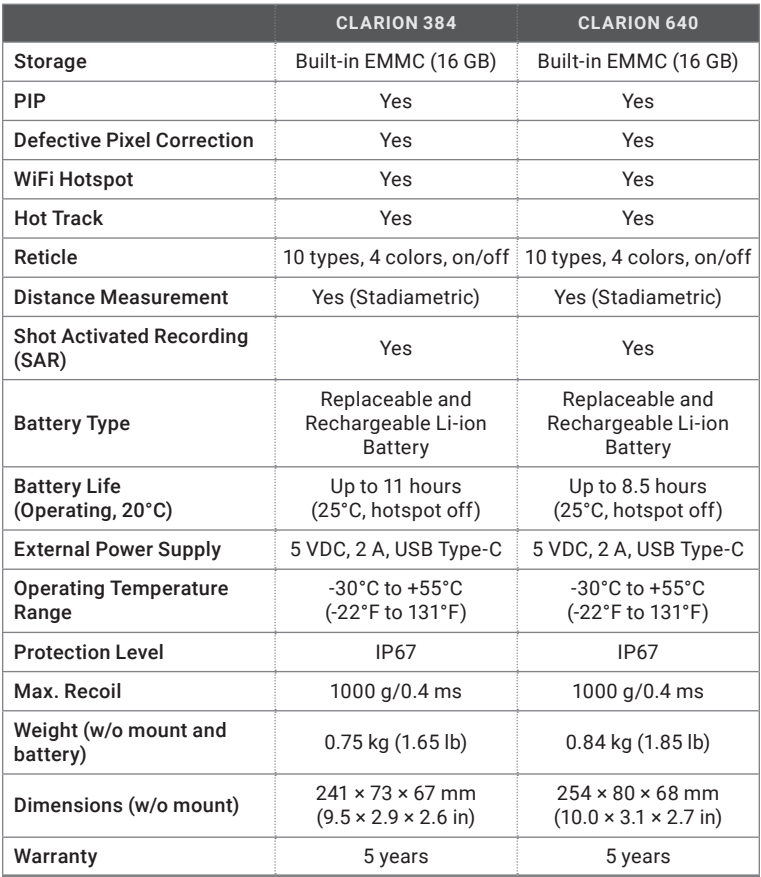

\**All data subject to change without notice.*

# **5.2 RETICLE PARAMETERS**

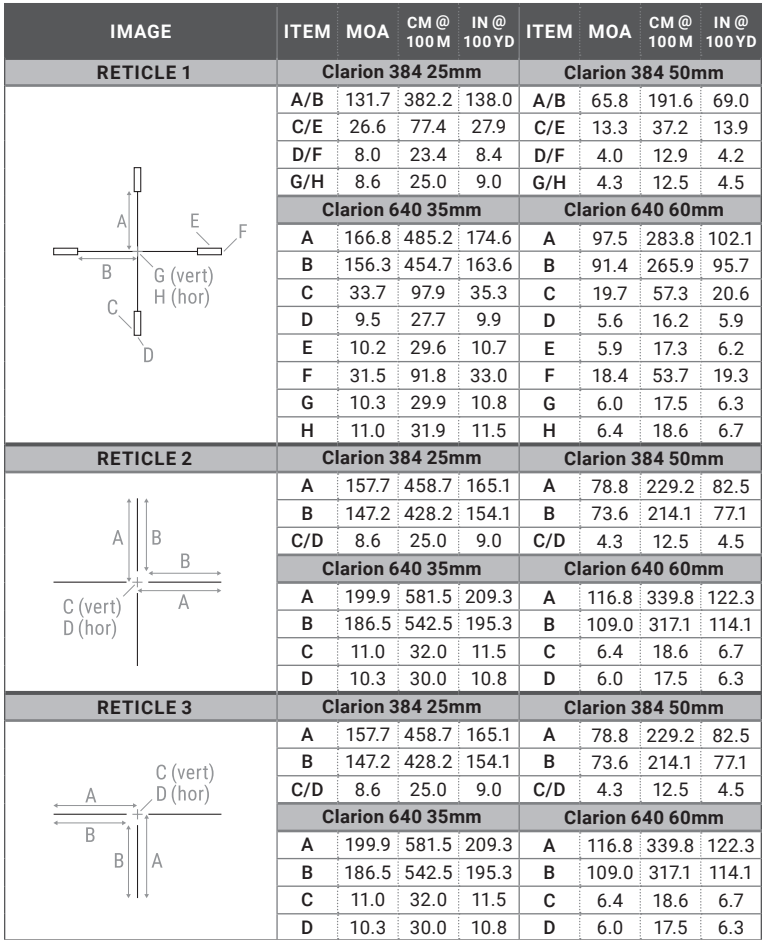

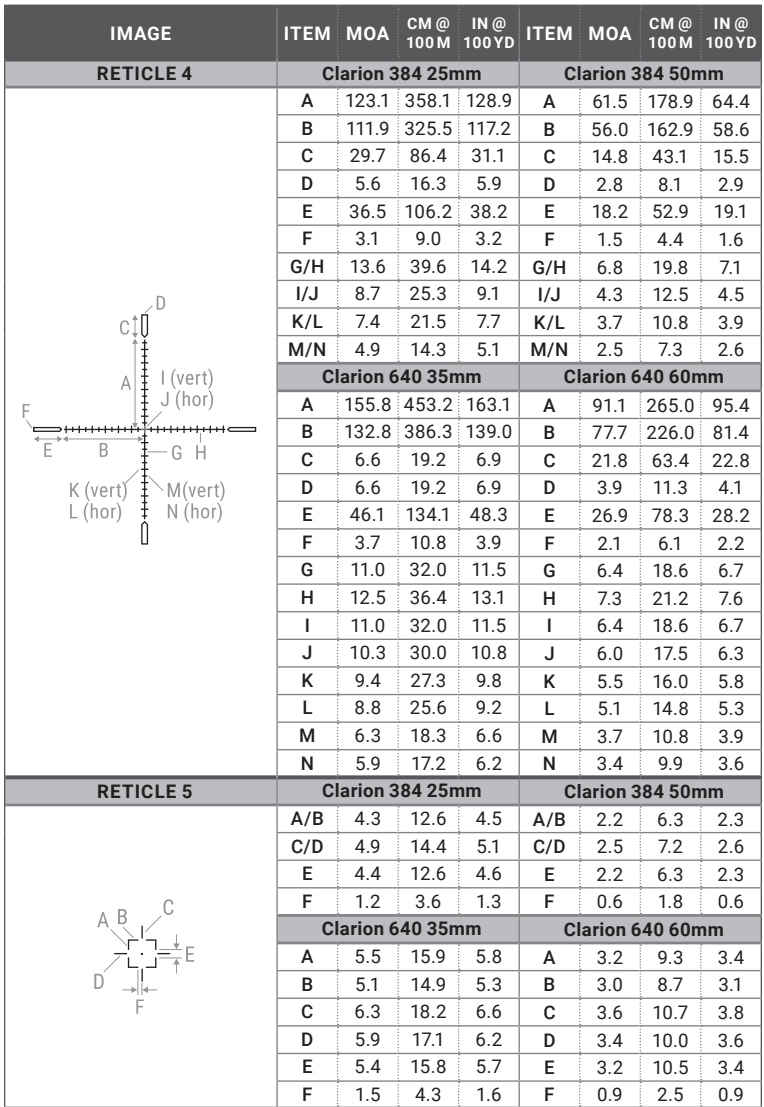

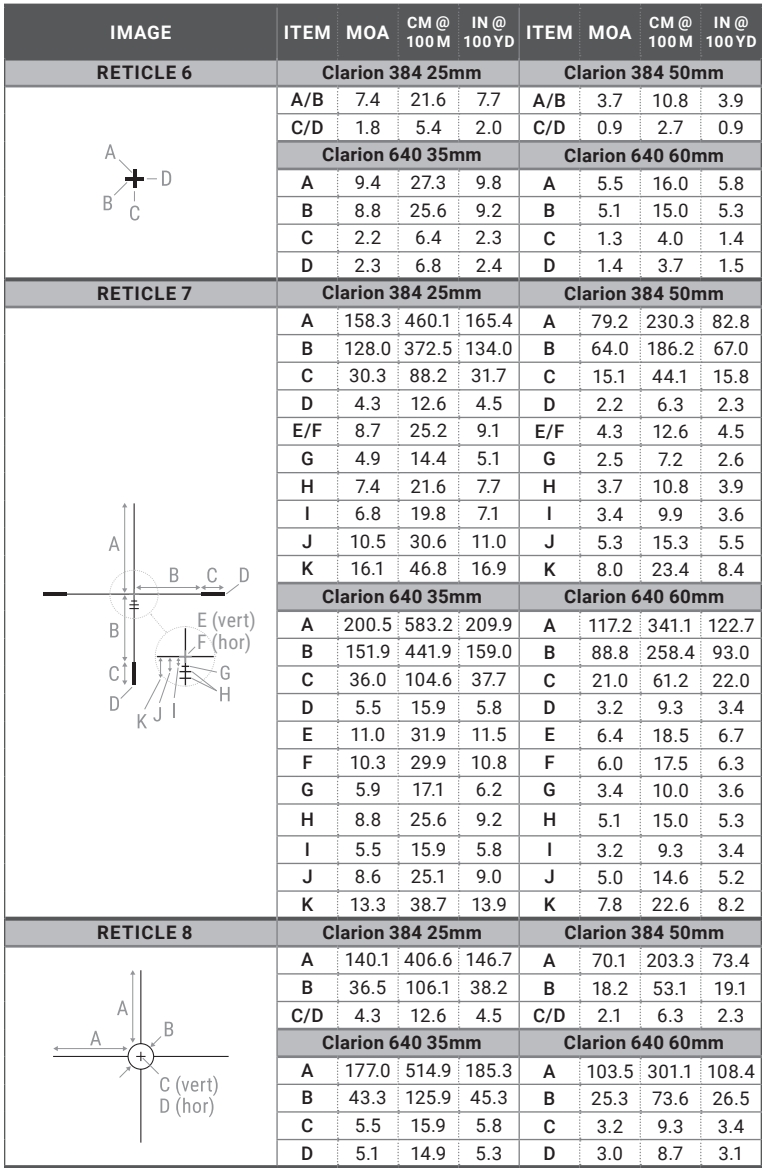

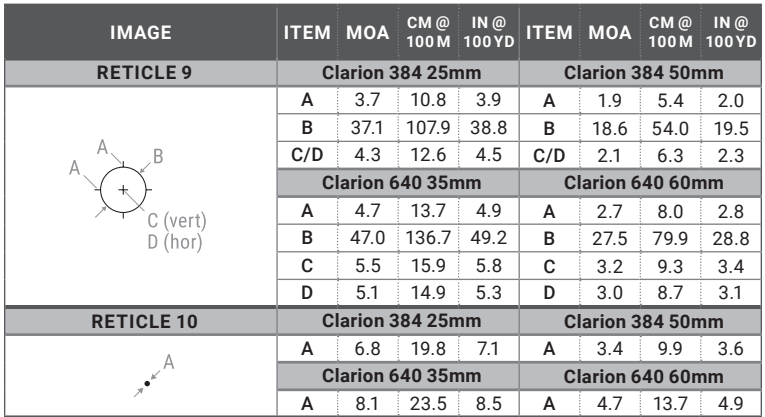

*All data subject to change without notice.*

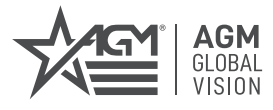

## **AGM Global Vision, LLC**

MAIN OFFICE 173 West Main Street PO Box 962 Springerville, AZ 85938 USA Tel. +1.928.333.4300 info@agmglobalvision.com www.agmglobalvision.com

EUROPEAN OFFICE #6 Andrey Lyapchev Blvd Sofia, P.C. 1756 Bulgaria Tel. +35.988.560.0326 info@agmglobalvision.eu www.agmglobalvision.eu

#### **DOWNLOAD AGM CONNECT APP:**

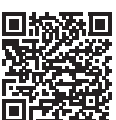

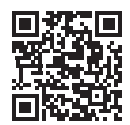

Google Play Store Apple App Store

#### **AGMglobalvision.com**